## VPN Client Installation

Download "FortiClient VPN" from [www.forticlient.com/downloads](http://www.forticlient.com/downloads) ...

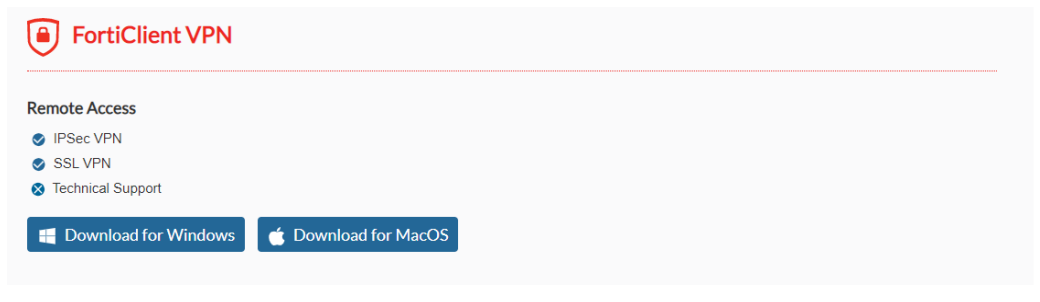

…and run it.

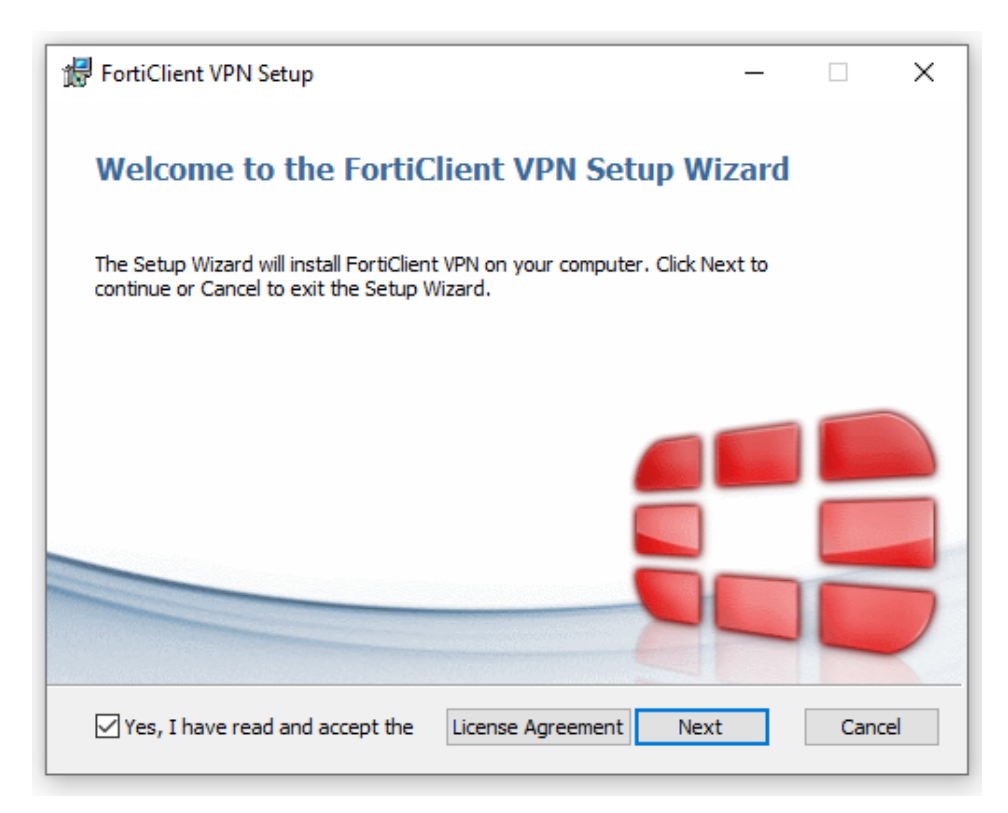

Accept licence conditions .

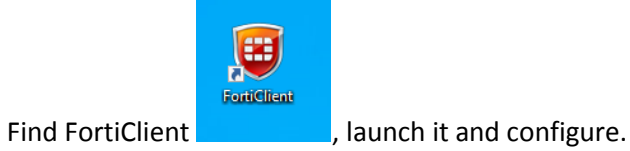

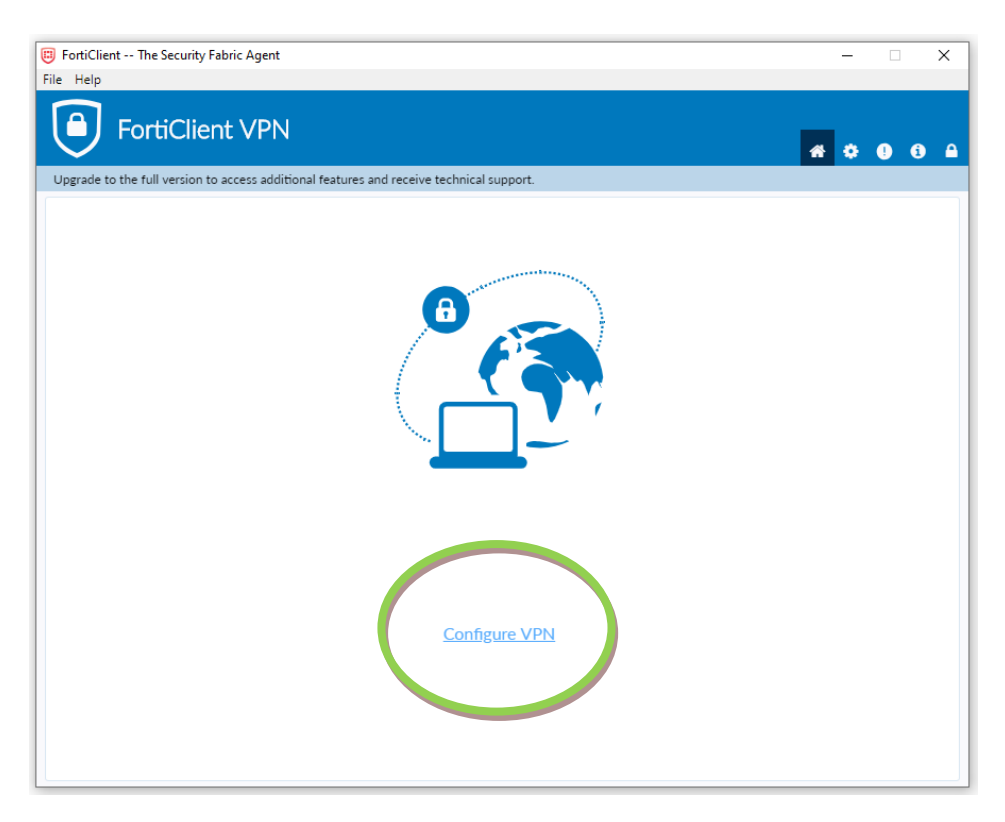

To establish VPN connection fill the gaps:

- Connection Name enter any name for your connection
- Remote Gateway enter address IP: **212.14.7.2**
- Customize port enter port number: **10443**
- Check **Save login**
- Username use same login as to access Virtual Dean's Office

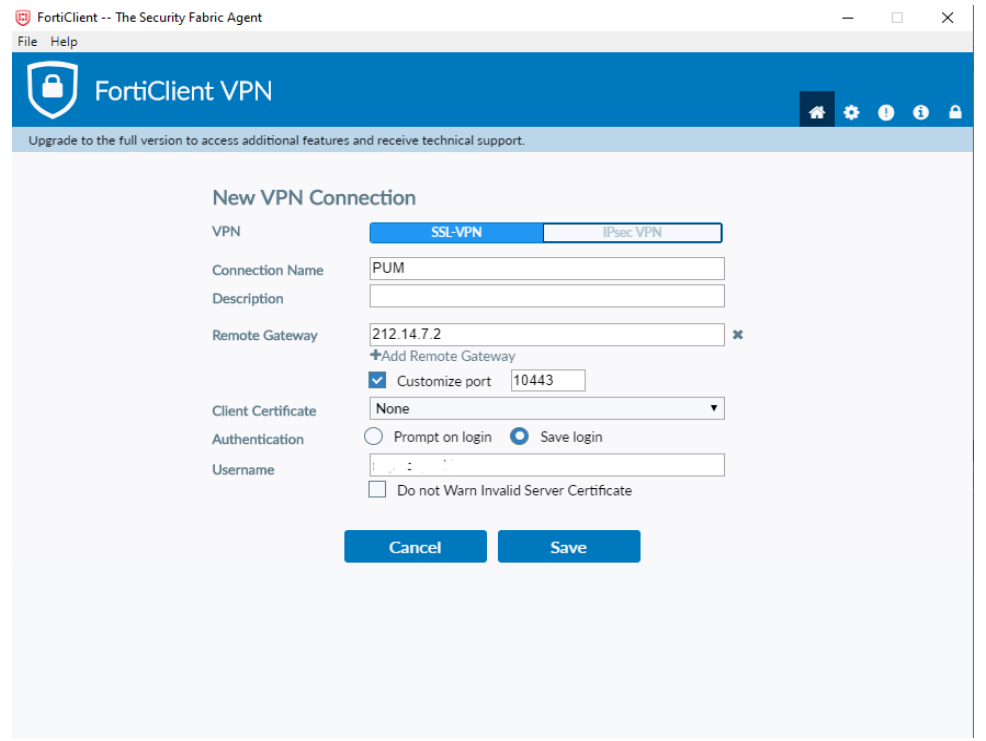

Click **Save** and run the program again.

Login by using same login and password as to access Virtual Dean's Office.

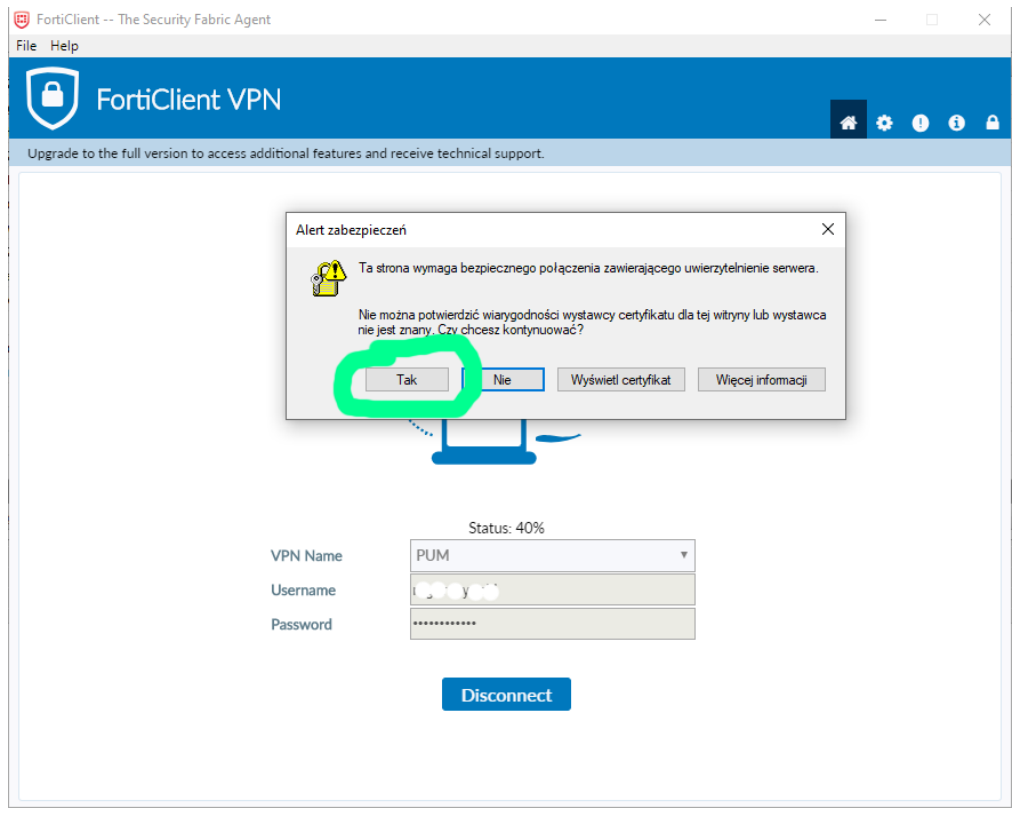

During the first connection, certificate confirmation is required.

To end the session click Disconnect.